## **大会申込マニュアル -各会申込担当者向け-**

杉並かるた会

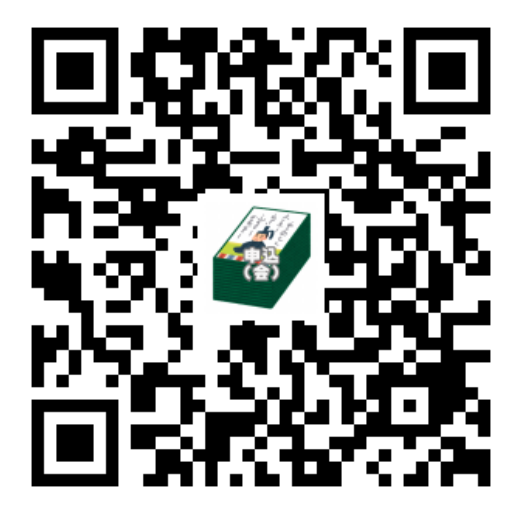

**概要**

以下2つのサイトを使って大会申込をして頂きます。 - 大会申込(会): (以降「会サイト」) - 大会申込(選手):(「以降「選手サイト)」

申込は会でまとめて申込を頂きます。その為に会サイトへ の登録は必須となります。 選手サイトについては各会の申込担当者様の取りまとめを 補助する目的で利用頂くものです。

会所属でなく無所属で個人で申込される方については会サ イトからご自身のみ申込頂くという形になります。

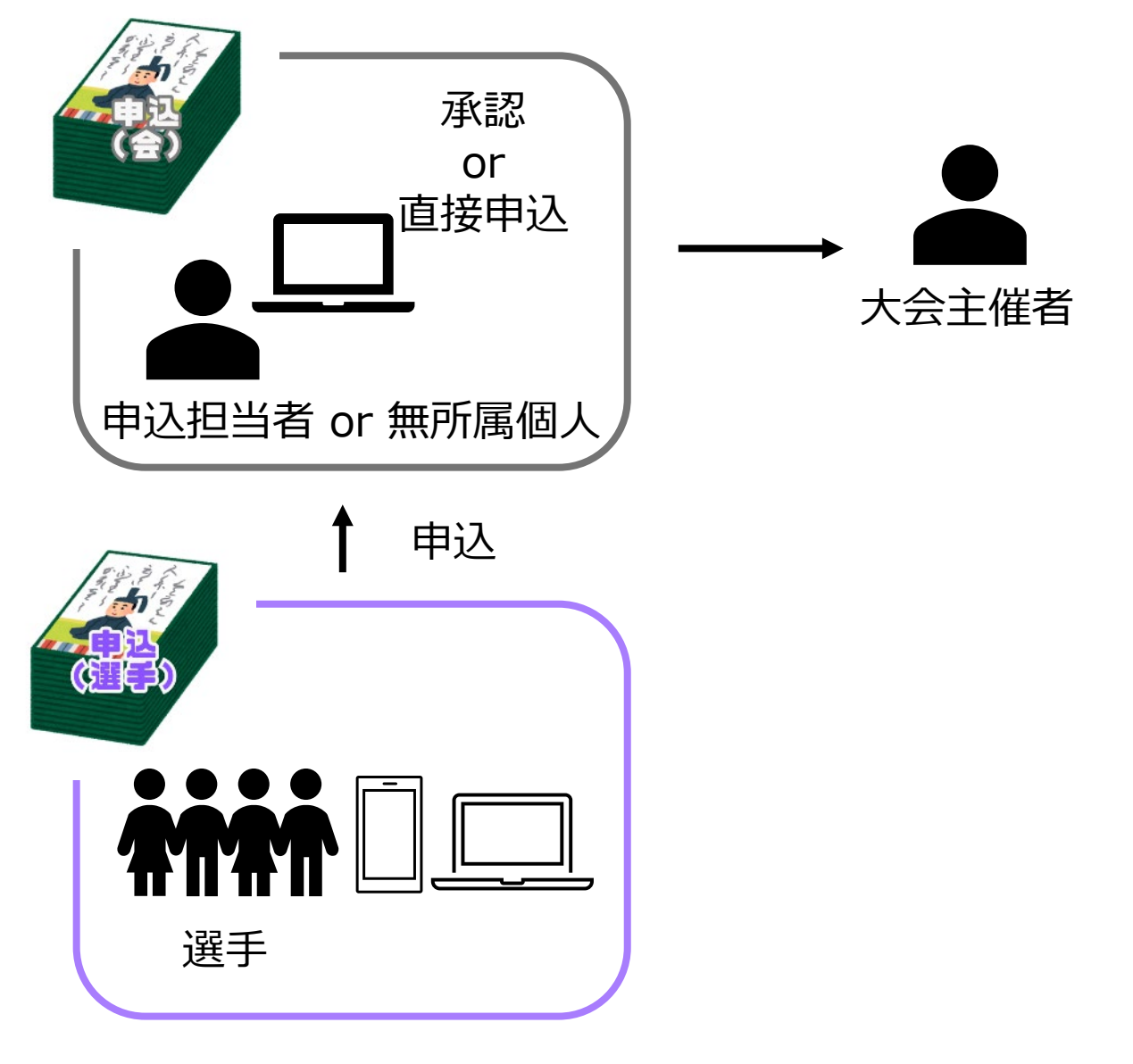

2

1.団体登録(1-1)

以下のサイトにアクセス頂き団体登録をします [https://manager-suginami-entry.glide.page](https://manager-suginami-entry.glide.page/)

パソコンでもスマホでもアクセス可能ですが複数の選手の 情報を確認する上ではパソコンでのアクセスを推奨します。

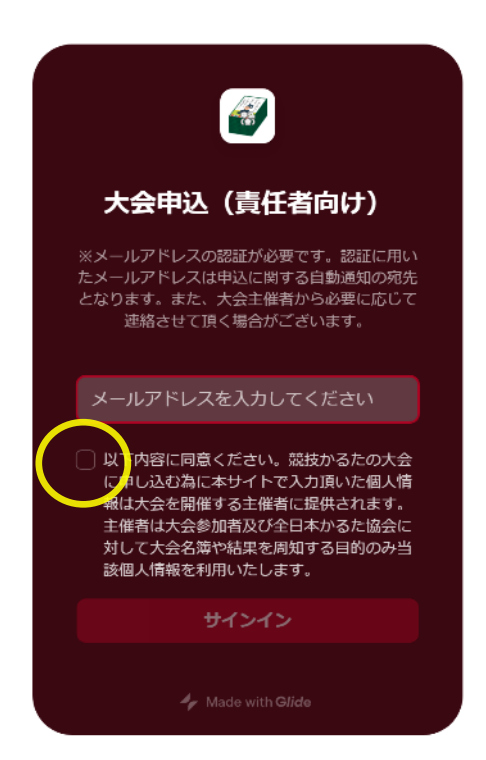

 $\textbf{(1)}$ メールアドレスを入力した上で注意事項 の同意チェックする

「サインイン」ボタンを押して次の画面 に進むとメールでPINコードが届く

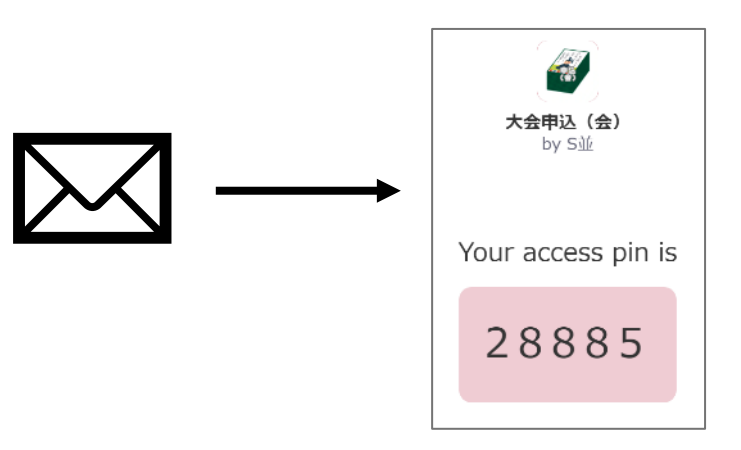

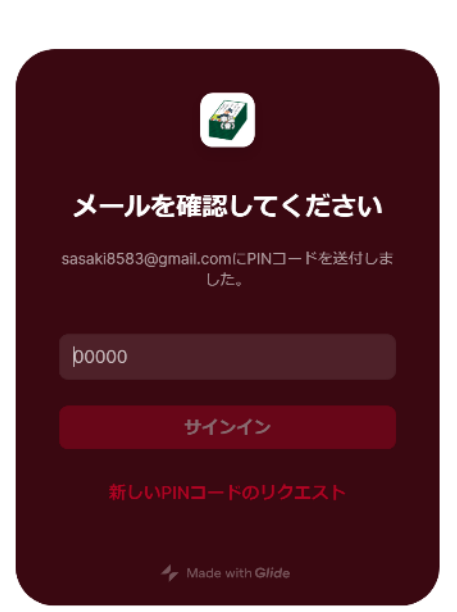

 $(2)$ 届いたPINコードを入力して「サインイ ン」ボタンを押す

もしPINコードのメールが来ない場合や 入力間違えで失敗した場合は「新しい PINコードのリクエスト」から再度メー ルを受け取る

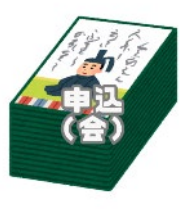

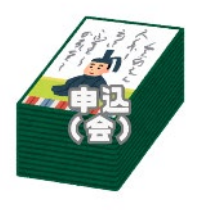

#### 2.団体登録(1-2)

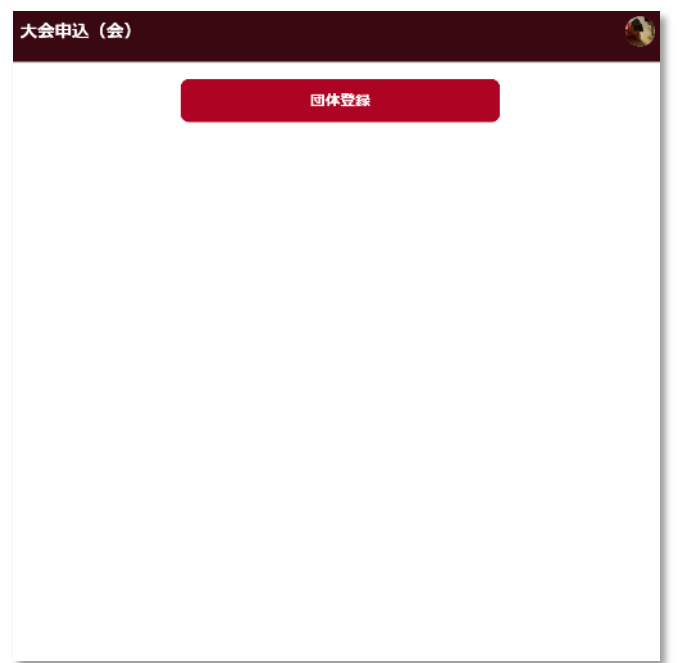

③ サインインすると左のような 「団体登録」というボタンが表 示されるのでボタンを押して次 に進む

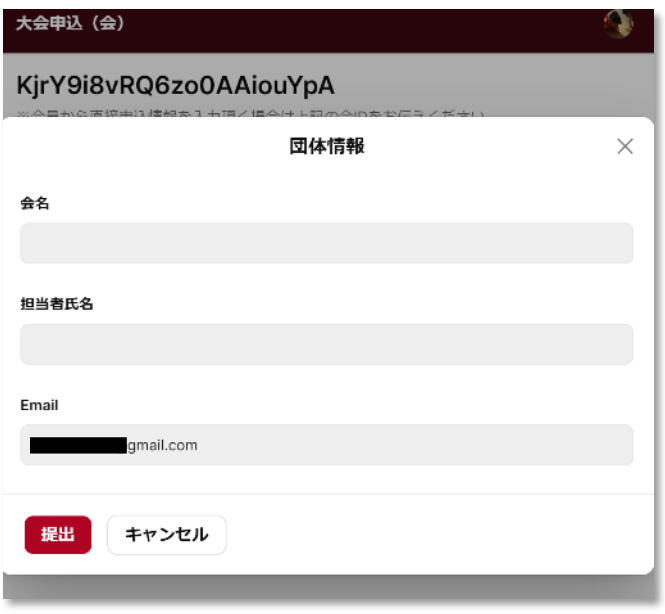

④ 以下の情報を入力する -会名:所属会の名前 例)杉並かるた会 東京都高文連(○○高校) など

-担当者氏名:担当者の氏名

-Email:サインイン時のメール アドレスがそのまま挿入されて いるので変更しなくても良いで す

「提出」を押して次に進みます

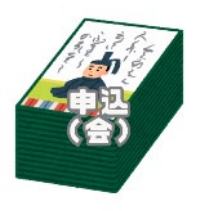

#### 1.団体登録(1-3)

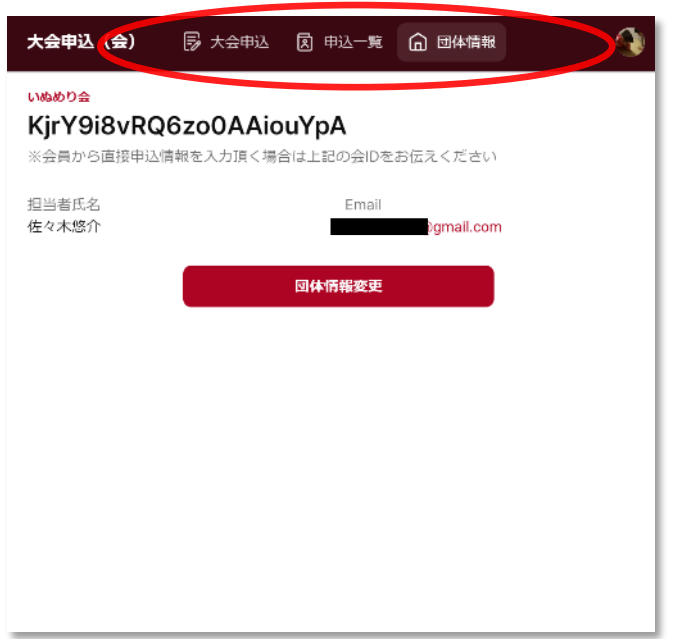

⑤ 団体登録が完了すると左画面の ように画面上部のメニューバー に以下のメニューが表示される (スマホの場合は下部)

-大会申込 -申込一覧 -団体情報

#### 以上で団体登録は完了です。

この後、選手各自に情報入力をしてもらいたい場合は上記 画面に表示されている会IDと共に以下の選手サイト用の URLを会内に周知ください。

[https://player-suginami-entry.glide.page](https://player-suginami-entry.glide.page/)

会IDは選手各自が情報入力する場合に必要なものです。 選手が申込をした後は会サイトで承認が必須ですので、そ の手順は「3. 申込情報の管理」をご確認ください。

申込担当者様ご自身が選手の情報を入力する場合は次ペー ジ以降「2.大会申込」をご確認ください。

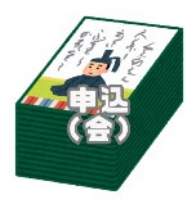

#### 2. 大会申込 (2-1)

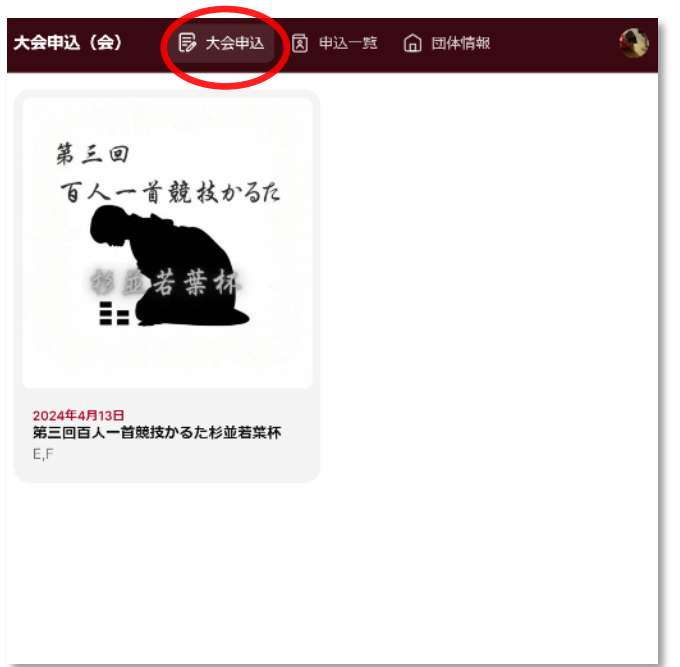

#### ① 「大会申込」のページより申込 をしたい大会を選択する

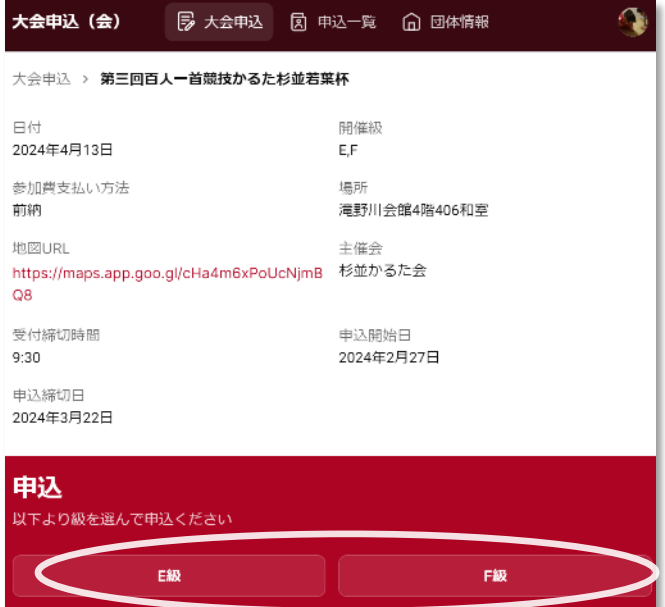

 $(2)$ 

大会の情報が表示されるので ページ下部の「申込」より級を 選択する

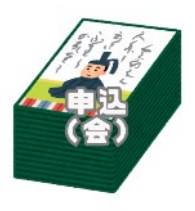

#### 2. 大会申込 (2-2)

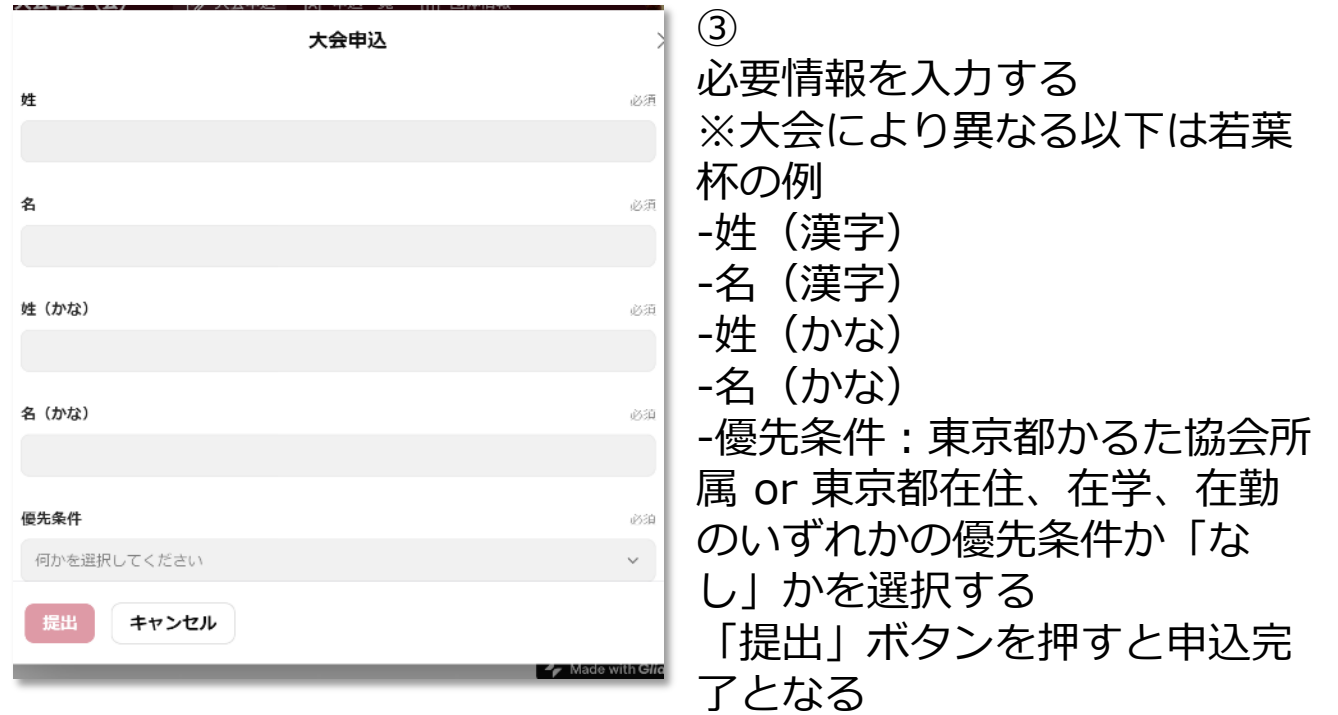

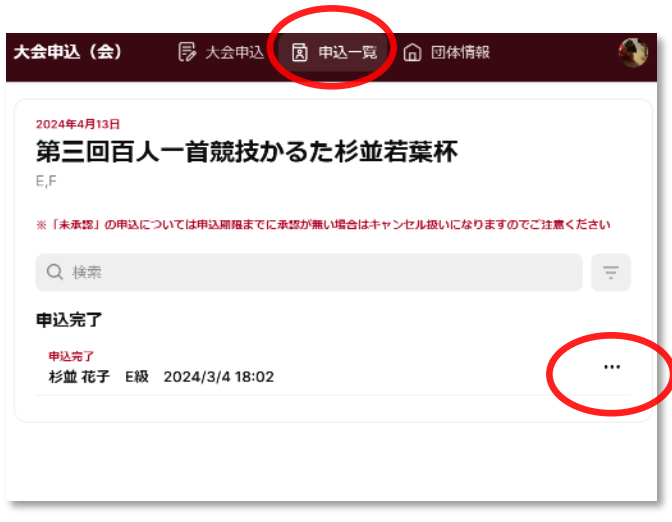

④

「申込一覧」のページに申込し た選手の情報が確認できる。 申込完了した情報に対してキャ ンセル・修正が可能

※キャンセル・修正についての 詳細は次ページ以降

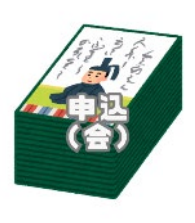

#### 3.申込情報の管理

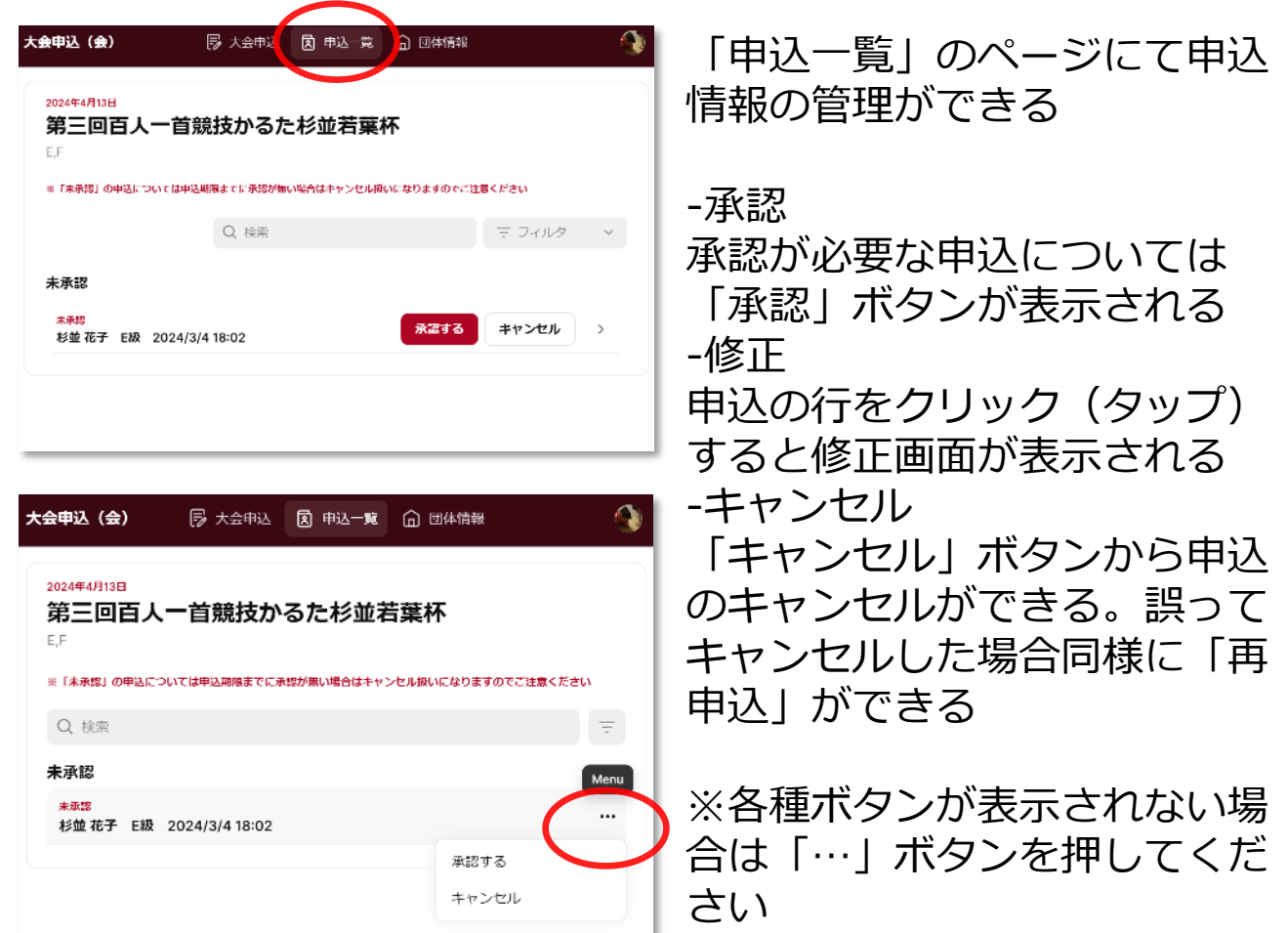

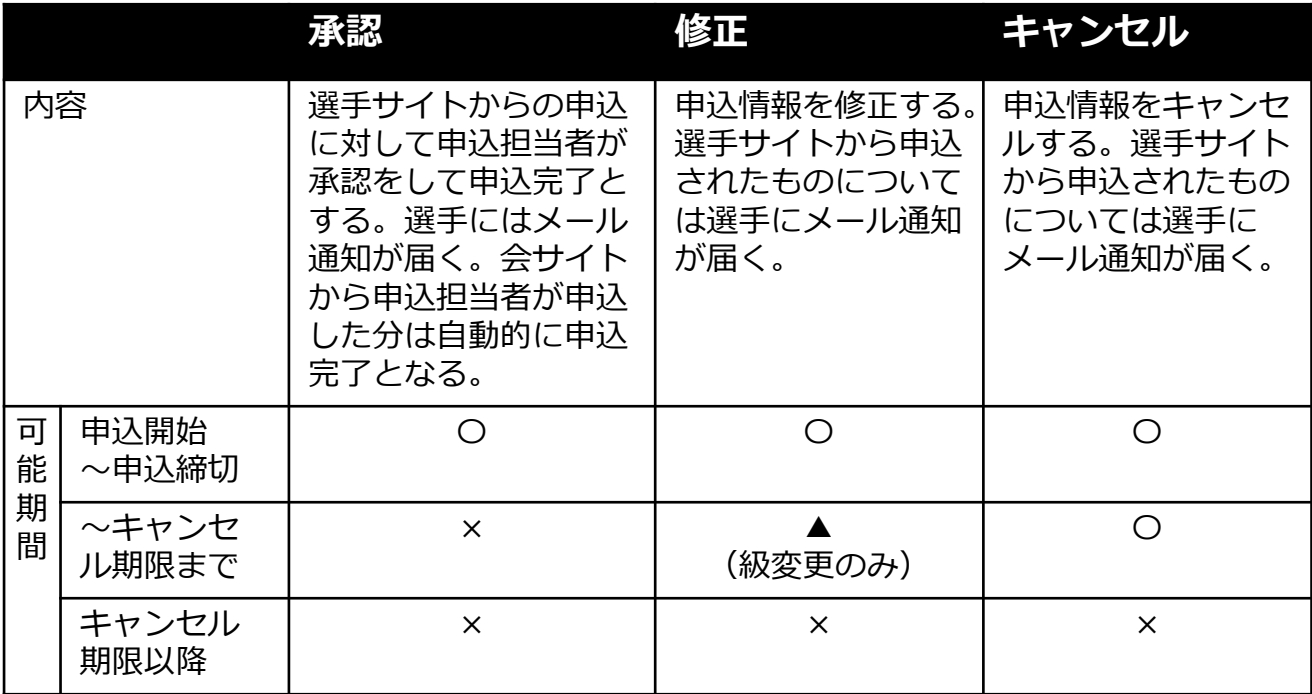